## TKBTV 桌面版-macbook 安裝教學

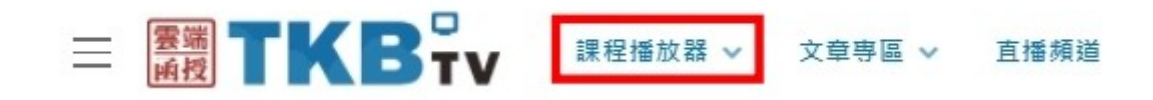

STEP1 請至 https://www.tkbtv.com.tw/→登入會員 (建議使用 Google Chrome 下載)

STEP2 課程撥放器→『撥放器說明』(請選擇相對應電腦系統)

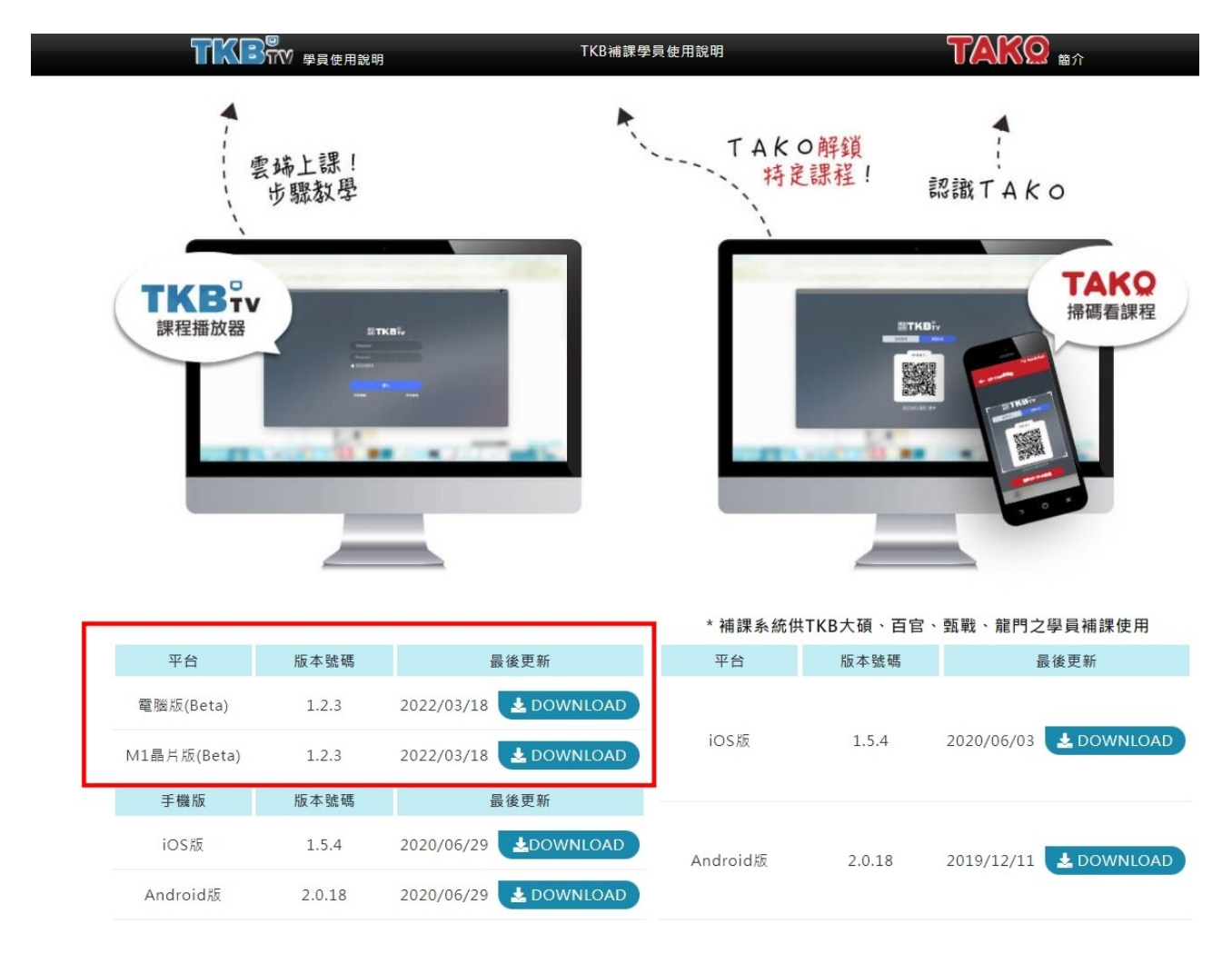

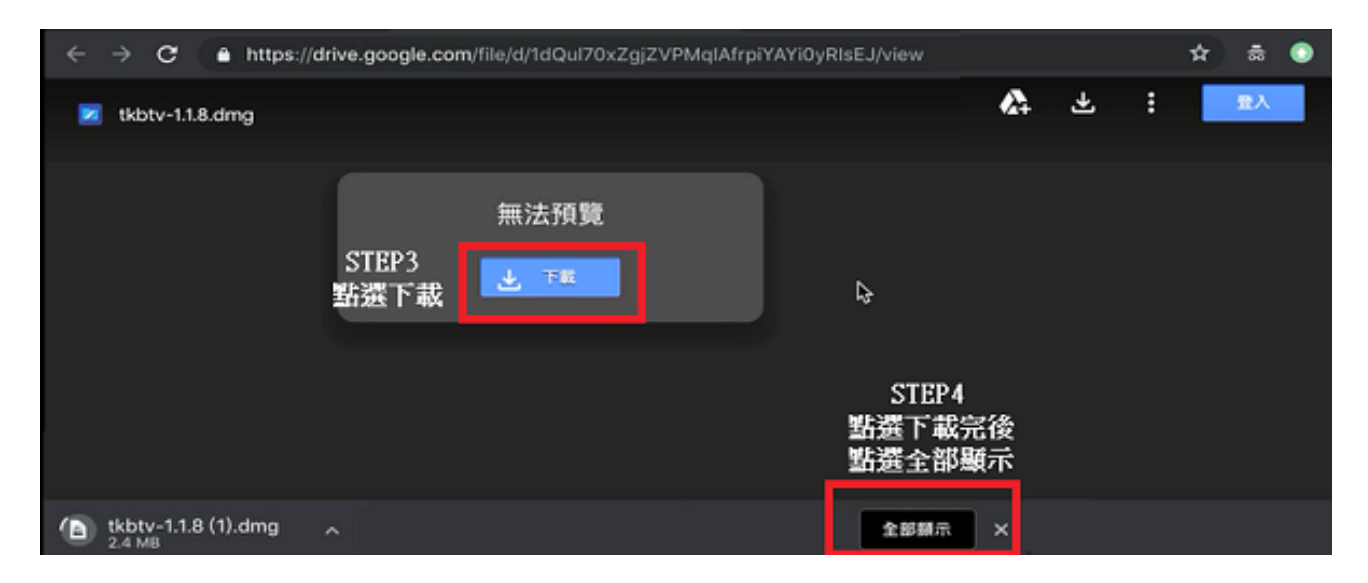

STEP3 點選下載

STEP4 點選下載完後點選全部顯示 STEP5 下載完後點選在 Finder 中顯示→會出現視窗

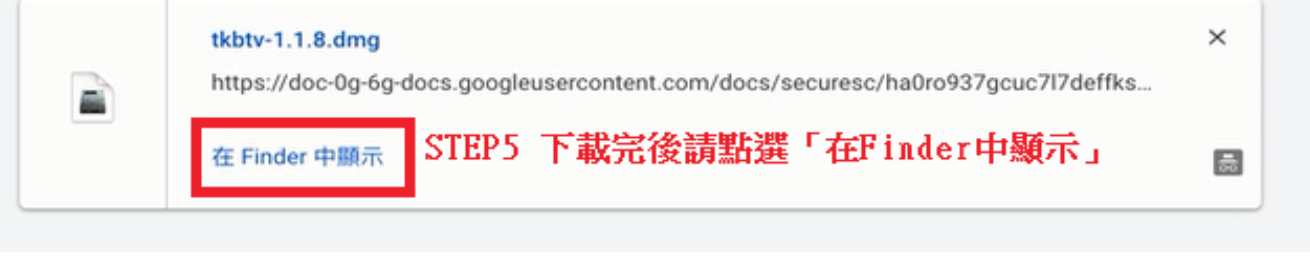

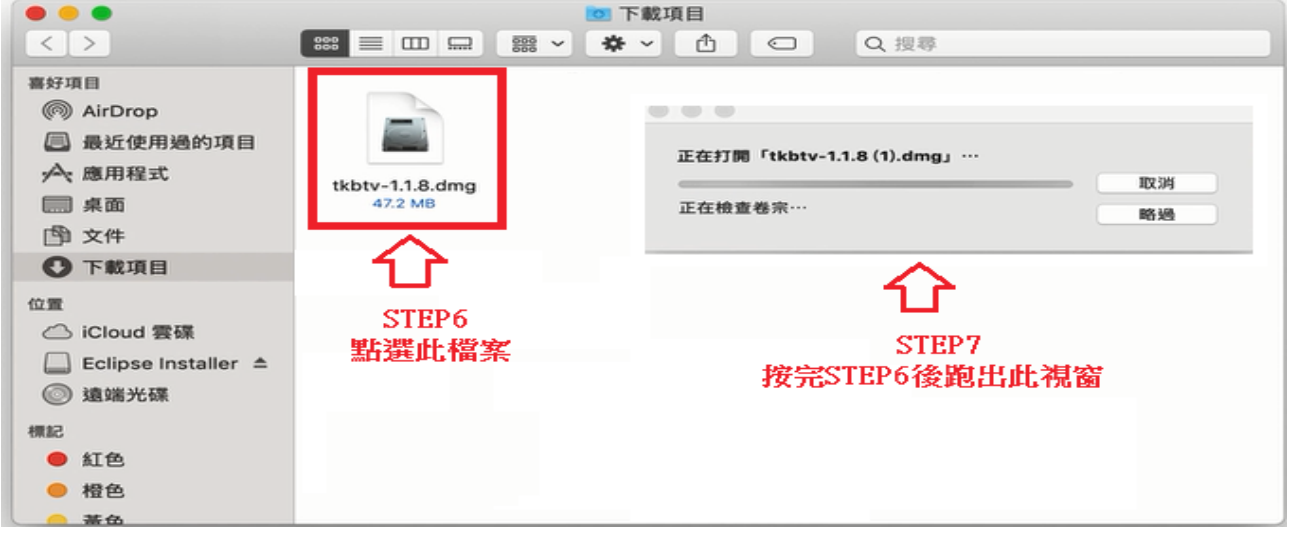

STEP6 點選擋案→出現 STEP7 跑安裝檔安裝檔跑完→STEP7 將 A 框框圖拖曳至 B 框 框圖→拖曳過去 會出現 STEP9 請點選認證

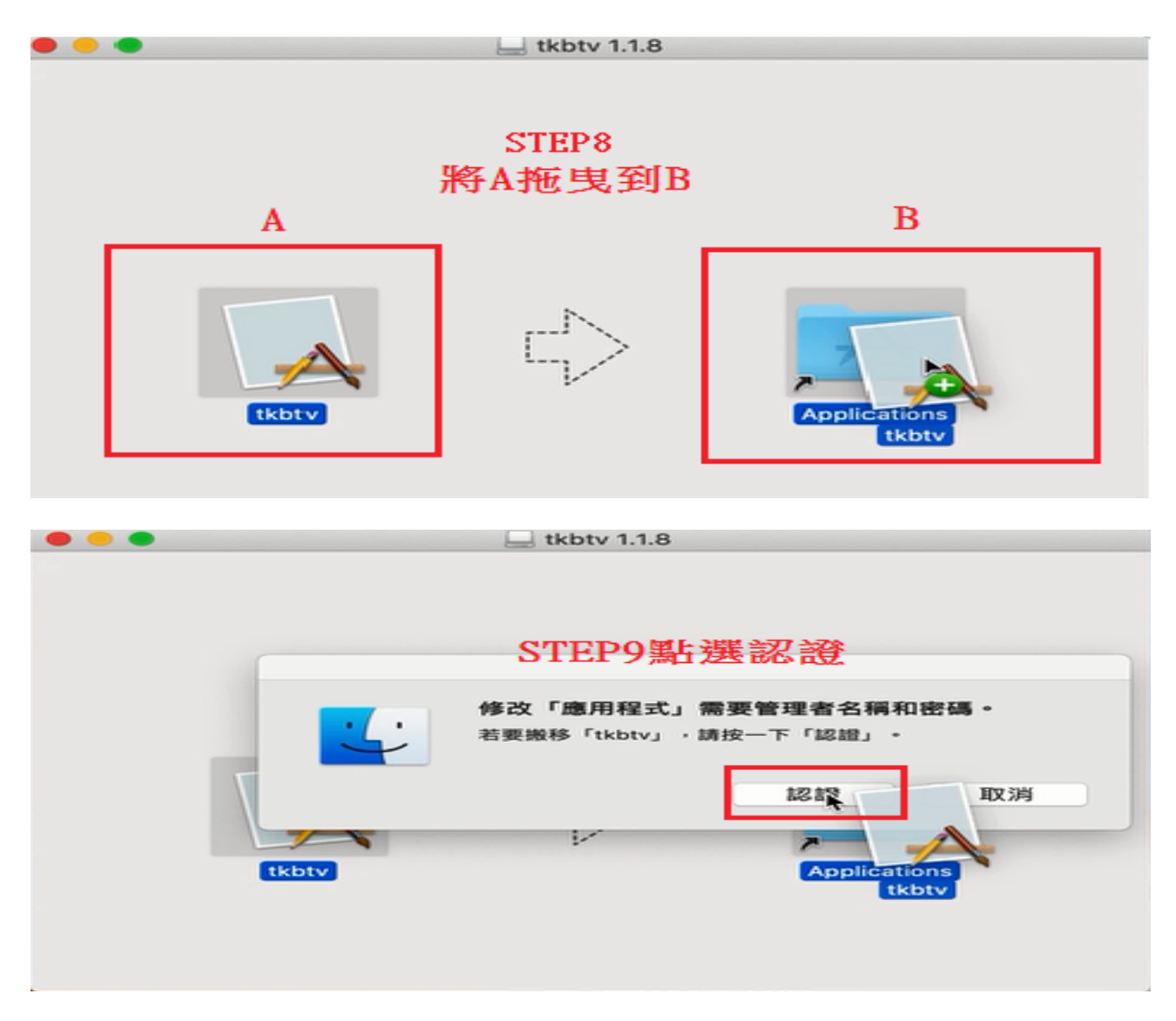

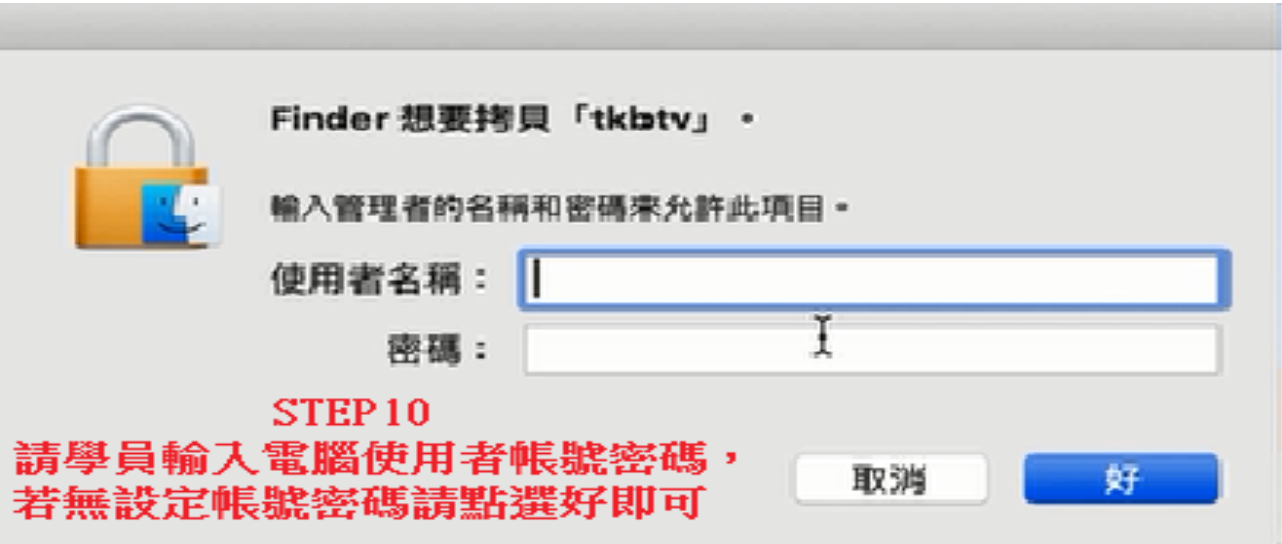

點選完認證後會出現→STEP10 會請學員輸入電腦使用者帳號密碼(若無設使用者帳號 密碼按好即可)

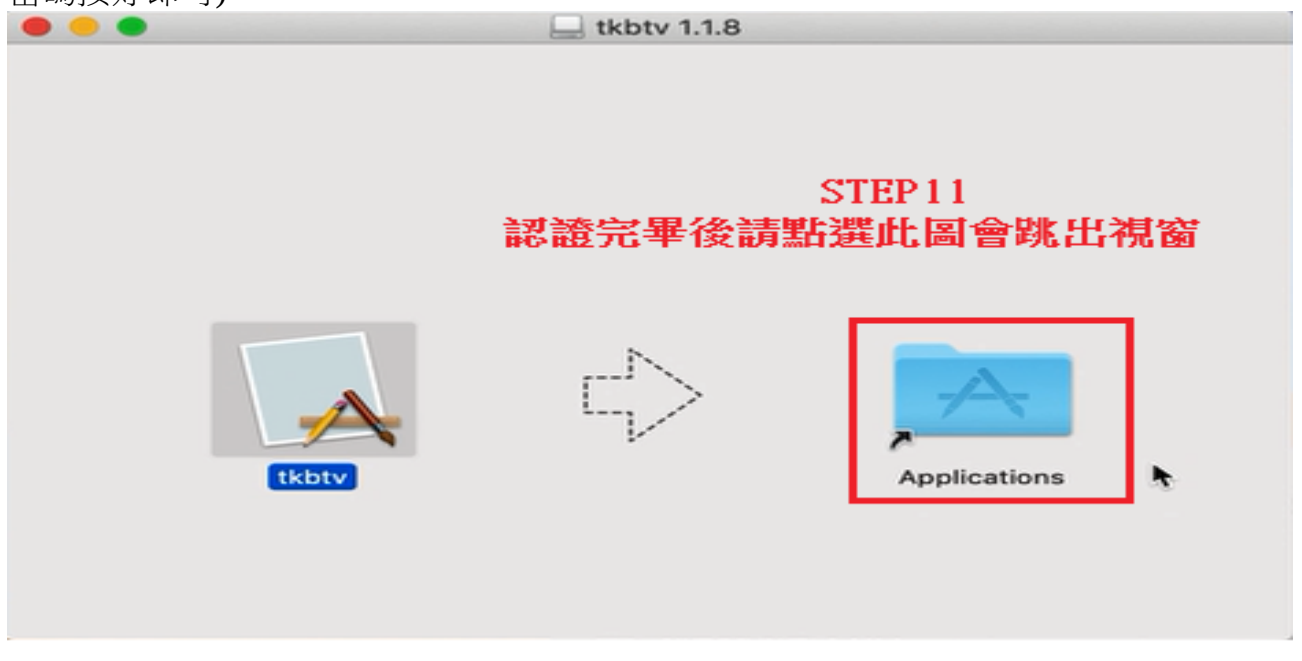

認證完會出現 STEP11 請點選紅色框框圖片→會跳出 STEP12 點選 tkbtv 圖→點選後會 出現 STEP13 →STEP13 請點選「好」

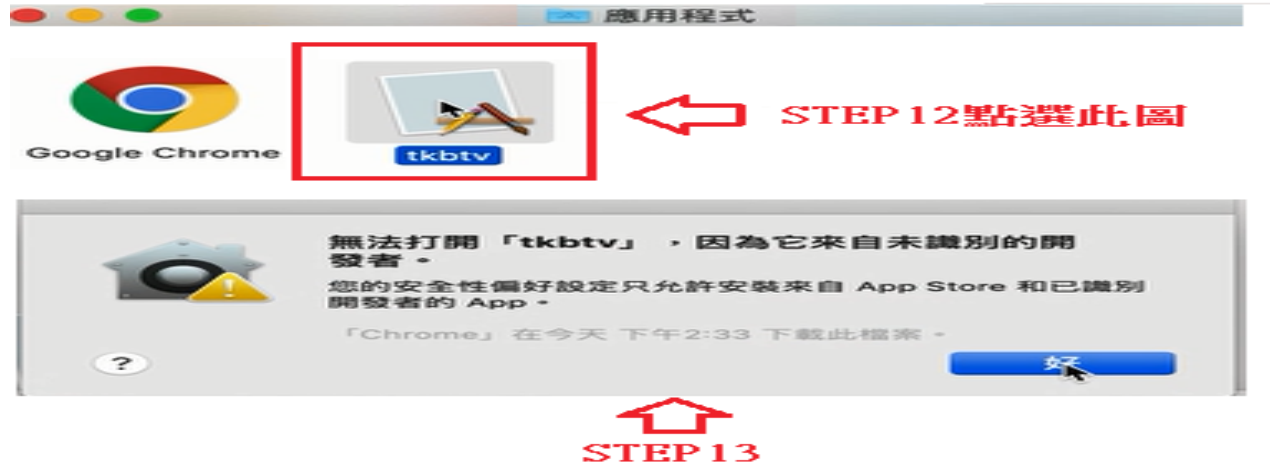

## 點選STEP12後會出現此視窗請案「好」

點選 STEP14 APPLE 標誌→選擇「系統偏好設定」→出現 STEP15 視窗點選「安全性 與隱私權」 →STEP15 出現 tkbtv 遭到阻檔無法打開......→請選擇「強制打開」 →STEP17 請學員輸入電腦使用者 帳號密碼(若無設使用者帳號密碼按修改設定即可) →STEP18 請選擇「打開」→全部設定即可點選 tkbtv 觀看課程

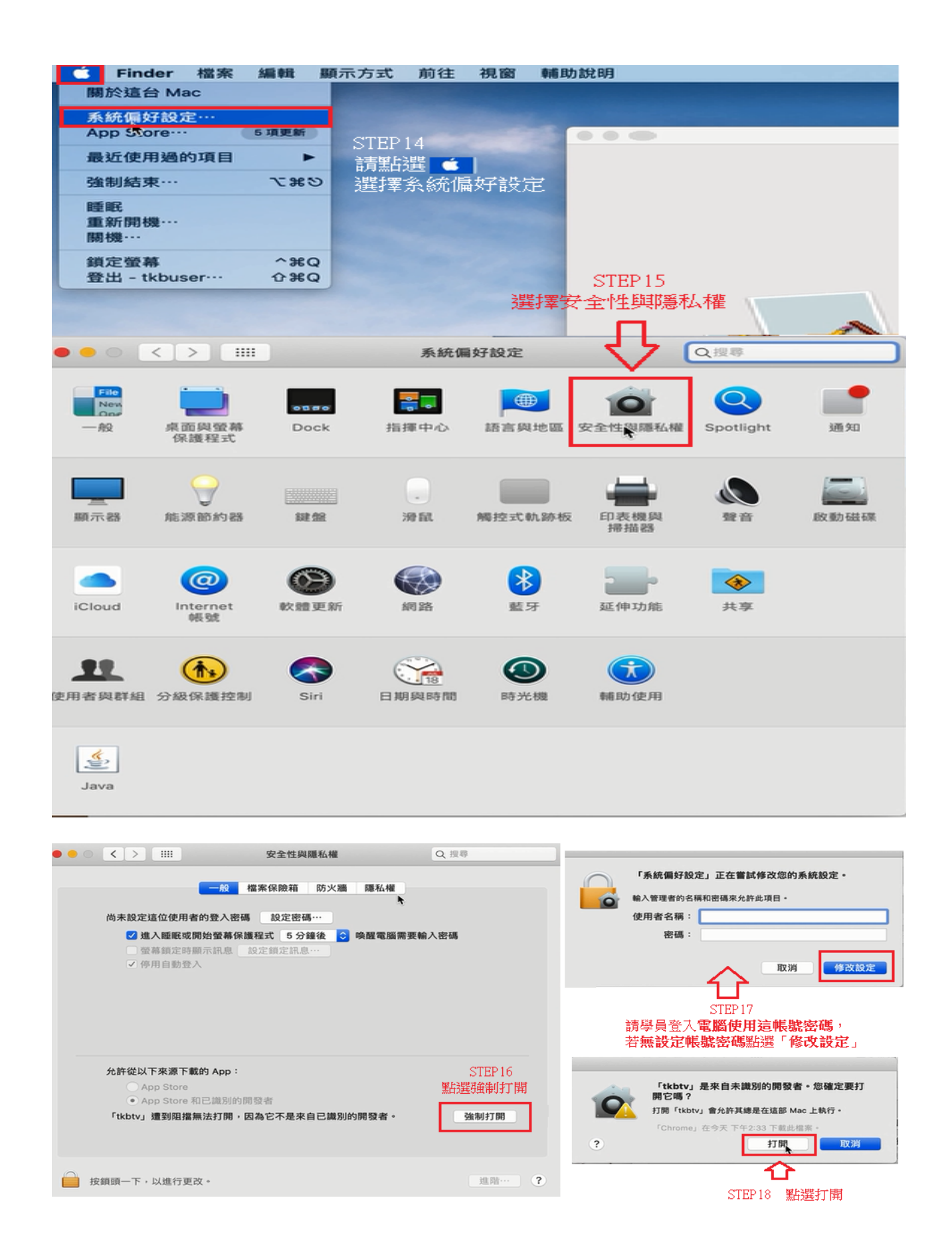

- macOS 碰到 "「XXX」應用程式已損毀,無法打開,你應剛將其丟到「垃圾 桶」處理方式
	- 讓你的 macOS 可執行第三方軟體套件
		- 1. 開啟「終端機」應用程式,他的位置在「應用程式」>「工具程式」> 「終端機」
		- 2. 在「終端機」應用程式內輸入:sudo spctl –master-disable 這時作業系統 會要求你輸入密碼,輸入你的登入密碼並按下 Enter 鍵
		- 3. 開啟「系統偏好設定」,選擇「安全性與隱私權」,並選擇「一般」標 籤頁,點擊左下角的鎖頭,作業系統會要求你輸入密碼,在「允許從以 下來源下載的 App 設定項中,選擇「任何來源」,再點選一次鎖頭,使 其變成關閉狀態
		- 4. 再次啟動你的應用程式,現在作業系統會變成詢問「確定要打開嗎」? 回答「打開」,若是碰到因不信任的來源造成的無法開啟,以上步驟只 需要做一次即可,不同規模的系統更新,可能也會將你上述的設定取消 掉,若發生這樣的情況,重做一次即可
	- 若已經做完上述步驟了,問題依然存在的話呢? 1.請按照下圖開啟「終端機」 2.在「終端機」應用程式內輸入:[xattr -cr /Applications/tkbtv.app] (請直接複製[]內的文字後貼上終端機) 再按 Enter 後再重新打開撥放器即可 正常開啟

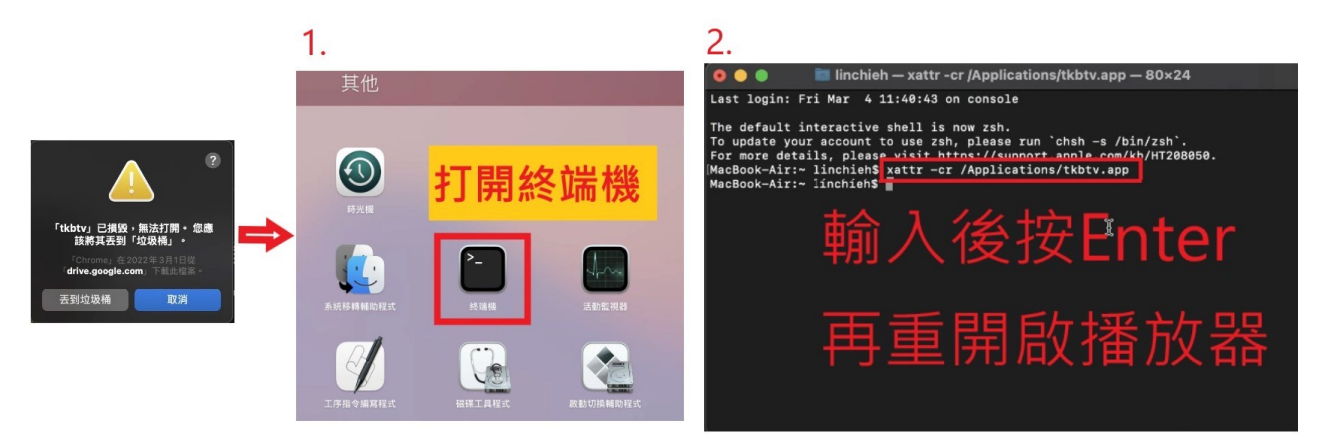